# **Pendahuluan**

#### **DESKRIPSI**

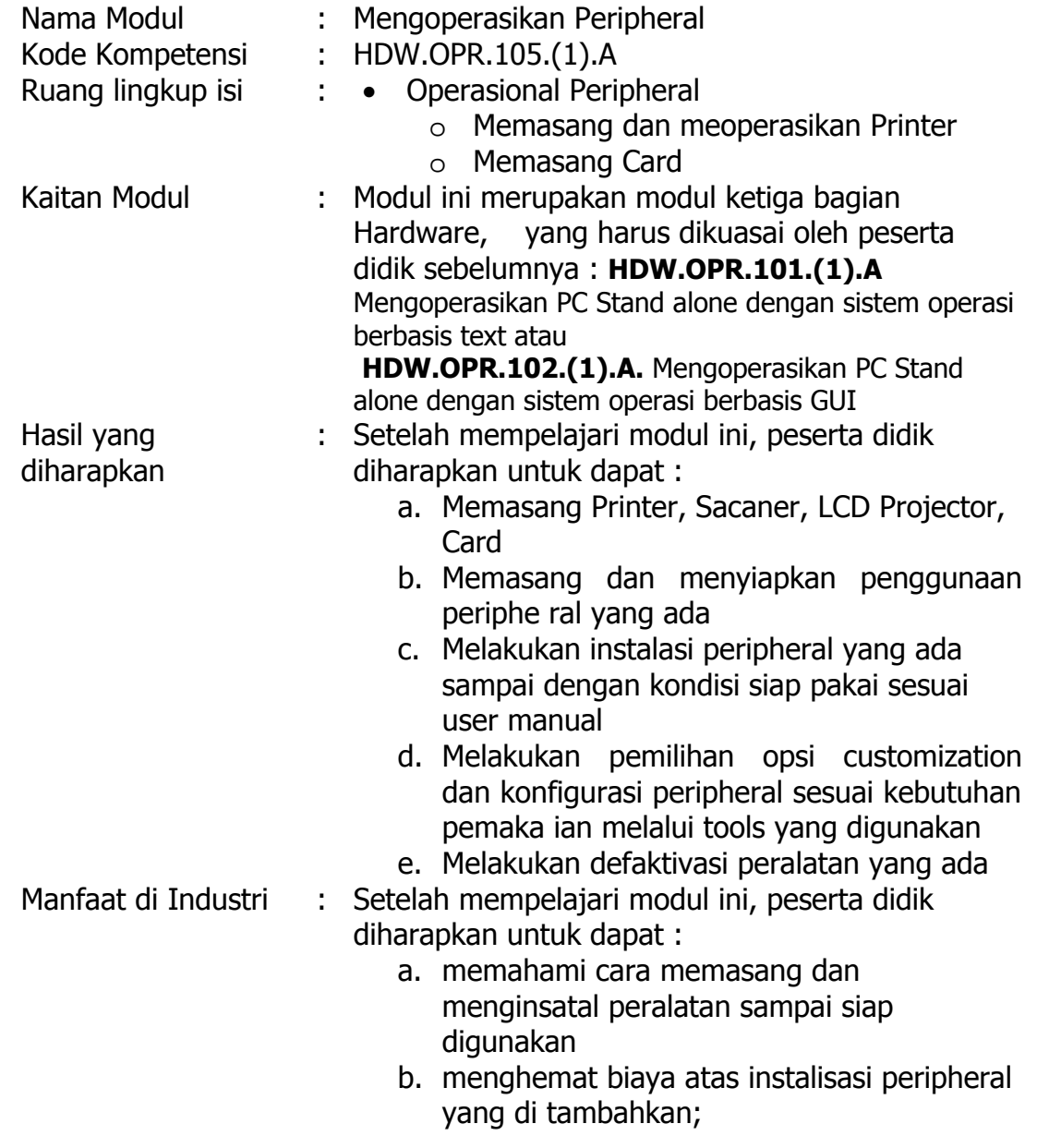

#### **PRASYARAT**

Untuk mempelajari modul ini, maka unit kompetensi dan pengetahuan yang harus dikuasai sebelumnya adalah :

- 1. HDW.OPR.101.(1).A Mengoperasikan PC stand alone dengan sistem operasi berbasis text.
- 2. HDW.OPR.102.(1).A Mengoperasikan PC stand alone dengan sistem operasi berbasis GUI

#### **PETUNJUK PENGGUNAAN MODUL**

Untuk peserta didik.

- 1. Pemelajaran yang dilaksanakan menggunakan sistem Self Based Learning atau sistem pemelajaran mandiri. Diharapkan seluruh peserta didik dapat belajar secara aktif dengan mengumpulkan berbagai sumber selain modul ini, misalnya melalui majalah, media elektronik maupun melalui internet.
- 2. Dalam modul ini dituntut tersedianya bahan ajar yang lengkap yang meliputi :
	- a. Unit komputer yang siap digunakan;
	- b. Unit peripheral yang digunakan;
	- c. Buku manual peripheral;
	- d. SOP dalam menghidupkan dan mematikan peripheral.
- 3. Setelah menyelesaikan modul ini, peserta didik dapat melanjutkan ke modul selanjutnya, yaitu SWR.OPR.106.(1).A Mengoperasikan Software Presentasi.
- 4. Guru atau instruktur berperan sebagai fasilitator dan pengarah dalam semua materi di modul ini, sehingga diharapkan dapat terjadi komunikasi timbal balik yang efektif dalam mempercepat proses penguasaan kompetensi peserta didik.

Selanjutnya, peran guru dalam proses pemelajaran adalah :

- 1. membantu peserta didik dalam merencanakan proses belajar, utamanya dalam materi-materi yang relatif baru bagi peserta didik;
- 2. membimbing peserta didik melalui tugas-tugas pelatihan yang dijelaskan dalam tahap belajar;
- 3. membantu peserta didik dalam memahami konsep dan praktek dalam modul ini dan menjawab pertanyaan peserta didik mengenai proses belajar dan pencapaian jenjang pengetahuan peserta didik;
- 4. membantu peserta didik untuk menentukan dan mengakses sumber tambahan lain yang diperlukan untuk belajar;
- 5. mengorganisasikan kegiatan belajar kelompok jika diperlukan;
- 6. merencanakan seorang ahli / pendamping guru dari dunia usaha untuk membantu jika diperlukan;
- 7. melaksanakan penilaian;
- 8. menjelaskan kepada peserta didik mengenai bagian yang perlu untuk dibenahi dan merundingkan rencana pemelajaran selanjutnya;
- 9. mencatat pencapaian kemajuan peserta didik.

#### **TUJUAN AKHIR**

Setelah mempelajari modul ini, peserta didik diharapkan untuk dapat :

- 1. memahami konsep dasar pengoperasian peripheral;
- 2. memahami konsep menghidupkan, mengoperasikan dan mematikan peripheral;

#### **CEK KEMAMPUAN**

Kemampuan Teori

- 1. Salah satu peripheral input
	- A. Printer
	- B. Monitor
	- C. Mouse
	- D. LCD Proyektor
	- E. Speaker
- 2. Port PS/2 digunakan untuk peripheral
	- A. Speaker
	- B. Monitor
	- C. Mouse
	- D. LCD Proyektor
	- E. Printer
- 3. Peripheral output yang menghasilkan hasil cetakan
	- A. Speaker
	- B. Monitor
	- C. Mouse
	- D. LCD Proyektor
	- E. Printer

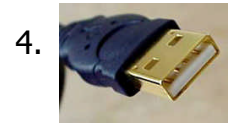

4. 30 Gambar disamping ini adalah konektor

- A. USB
- B. DB-9
- C. HDD-15
- D. PS-2
- E. Rj-45
- $\left(\cdot\right)$
- 5. Gambar port disamping ini adalah untuk konektor
	- A. USB
	- B. DB-9
	- C. HDD-15
	- D. PS-2
	- E. Rj-45

Kemampuan Praktek

Coba anda pasang periperal keyboard, mouse, monitor, printer, scanner.

# **Pemelajaran**

### Tujuan Pemelajaran

- 1. Memahami konsep dasar pengoperasian peripheral;
- 2. Mengoperasikan dan mematikan peripheral;
- B. Peripheral Komputer

Peripheral yang mendukung pengoperasian komputer terdiri dari perangkat input dan perangkat output.

Perangkat input adalah perangkat yang digunakan untuk memasukkan data atau perintah ke dalam komputer. Perangkat tersebut antara lain keyboard, mouse, scanner, digtizer, kamera digital, mic, dan peripheral lainnya. Perangkat output adalah peralatan yang kita gunakan untuk melihat hasil pengolahan data atau perintah yang dilakukan oleh komputer. Perangkat tersebut antara lain monitor, printer, plotter, speaker, dan lain lainnya. Untuk menghubungkan perangkat input dan perangkat output ke komputer dengan menghubungkan dengan kabel ke port yang ada di komputer. Berikut ini gambar port-port yang ada di komputer untuk menghubungkan ke peripheral.

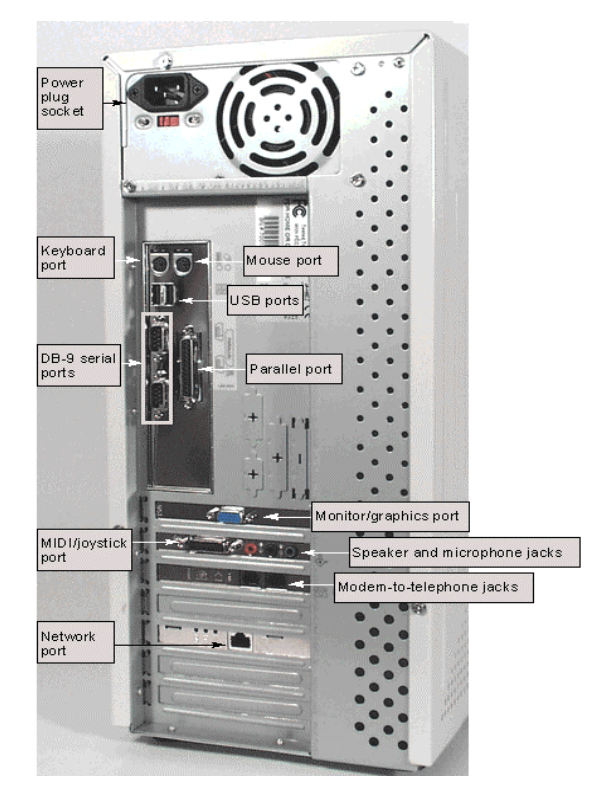

### Perangkat Input Keyboard dan Mouse

Keyboard dan mouse selalu Anda gunakan dalam mengoperasikan komputer. Bentuk mouse dan keyboard tampak seperti gambar dibawah ini.

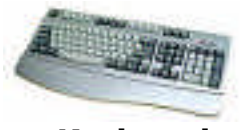

**Keyboard Mouse** 

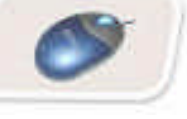

Pernahkah Anda memasangnya sebelum menggunakannya. Untuk memasangnya Anda perlu memperhatikan cara pemasangannya.

- Pelajari cara pemasangan keyboard dan mouse berikut ini.
- 1. Pastikan komputer dalam keadaan tidak hidup.
- 2. Cek jenis konektor yang ada pada keyboard dan mouse Untuk keyboard dan mouse seringnya menggunakan konektor serial **DB-9, PS/2** dan **USB**. Dibawah ini gambar bentuk

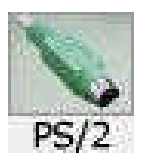

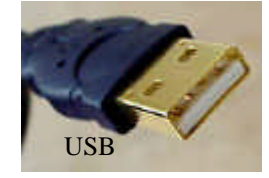

- 3. Setelah kita mengetahui konektor yang digunakan oleh keyboard dan mouse maka carilah port yang cocok yang ada di belakang komputer.
- 4. Bila sudah ketemu pastikan bahwa port itu untuk keyboard atau mouse kemudian masukkan konektor ke port yang cocok di komputer.
- 5. Nyalakan komputer untuk menggunakan komputer.
- 6. Kemudian cek keyboard atau mouse jalan apa tidak.
- Untuk mouse cek dengan menggerakkan mouse dan lihat mouse pointer gerak apa tidak, bila gerak berarti mouse jalan dan bila berhenti maka mouse baru rusak.

Penyalaan mouse dan keyboard mengikuti penyalaan komputer sedangkan mematikan juga mengikuti proses mematikan komputer.

Untuk melakukan pencopotan keyboard dan mouse dari portnya maka Anda perlu untuk mematikan komputer sebelum mencabutnya.

#### Perangkat Input Scanner

Berikut ini gambar perangkat input scanner dimana anda dapat pergunakan untuk input data image

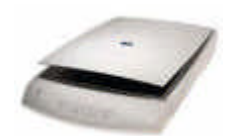

Untuk menghubungkan ke komputer dengan jenis konektor USB seperti gambar dibawah ini

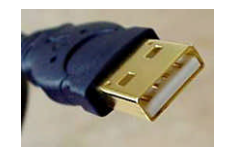

Untuk mempersiapkan penggunaan scanner pelajarilah langkah-langkah berikut ini.

- 1. Siapkan CD Driver, Buku manual dan buku petunjuk instalasi dan bacalah untuk informasi awal.
- 2. Siapkan kabel yang dibutuhkan scanner yaitu kabel data dan kabel catu daya.
- 3. Pastikan komputer tidak Nyala
- 4. Pastikan juga scanner tidak nyala atau catu daya belum tersambung
- 5. Carilah port USB di komputer dan masukkan konektor USB untuk menghubungkan scanner dengan komputer.
- 6. Sambungkan catu daya scanner, bila tombol ada tombol powernya maka scanner sudah nyala bila ada tombol powernya maka nyalakan scanner dengan menekan tombol power.
- 7. Kemudian nyalakan komputer. Untuk Proses Instalasi hardware ikuti petunjuk instalasi di buku petunjuk instalasi

Untuk mengoperasikan scanner nanti anda akan belajar di modul Melakukan Entry Data Dengan Menggunakan Image Scanner yang akan anda pelajari nanti ( DTA.OPR.102.(1).A) dan Melakukan Entry data dengan menggunakan optical charakter recognition (OCR) (DTA.OPR.103.(1).A)

#### Perangkat Output Printer

Setelah data terolah di komputer, kita memerlukan output hasil olah data tersebut. Salah satu perangkat output yaitu printer dimana output berupa cetakan diatas kertas. Sebelum kita melakukan pencetakan kita perlu menyiapkan printer dan menghubungkannya ke komputer. Dibawah ini salah satu bentuk printer.

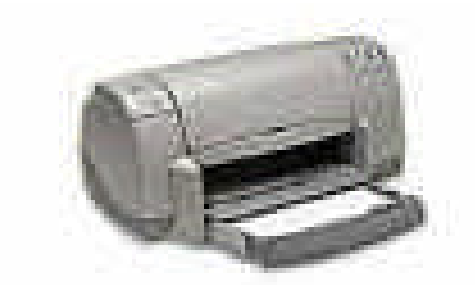

Sebelum kita melakukan pemasangan printer ke komputer, perlu cek kabel yang dibutuhkan printer (kabel power dan kabel data), CD drivernya, serta manual booknya. Bila sudah lengkap lakukan penyambungan printer ke komputer.

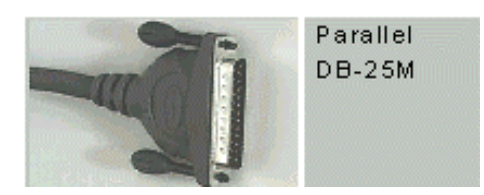

konektor paralel konektor USB

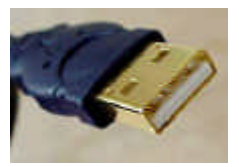

Pelajari cara pemasangan printer.

- 6. Baca manual book dari printer untuk informasi awal printer, bila printer sudah siap dihubungkan dengan komputer, lakukan langkah berikutnya.
- 7. Pastikan komputer dalam keadaan tidak hidup.
- 8. Pastikan juga catu daya printer belum terpasang.
- 9. Cek jenis konektor yang ada pada Kabel data printer yang menuju ke komputer. Yang sering digunakan yaitu kabel dengan konektor paralel dan USB.
- 10.Sambungkan kabel data printer ke komputer
- 11.Kemudian sambungkan catu daya
- 12.Nyalakan power printer. ( bila ngak ada tombol power, printer sudah aktif ketika catu dayanya di sambungkan)
- 13.Untuk mematikan printer maka tekan tombol power atau apabila tidak ada tombol power maka cabut catu dayanya.

Tahap berikutnya adalah melakukan instalasi printer. Sebelum anda menggunakan printer diperlukan instalasi printer ke komputer Baca buku petunjuk instalasi printer.

Pelajari langkah-langkah instalasi printer.

Berikut ini langkah instalasi.

1. Nyalakan komputer, maka komputer mendeteksi ada divice baru yang belum dikenal dengan ditandai munculnya gambar berikut ini.

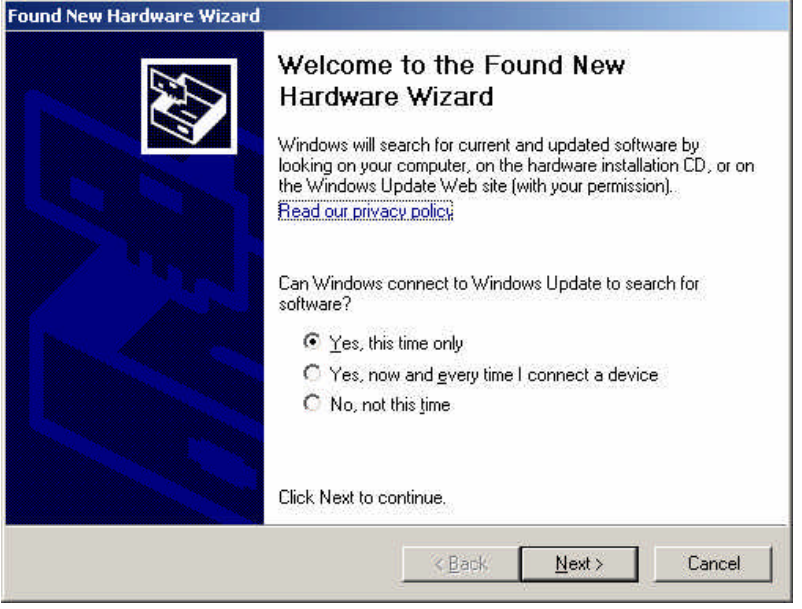

3. Pilih Yes. This time only kemudian klik next

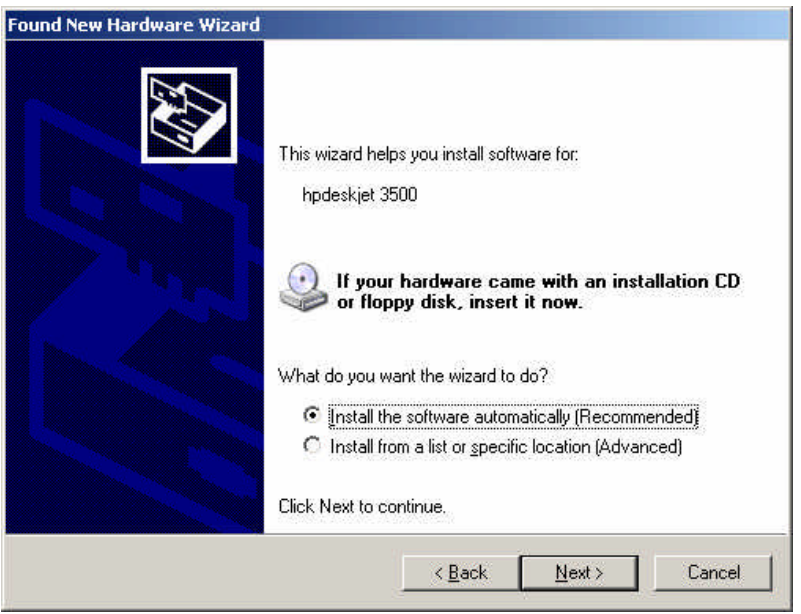

- 2. Pilih Install the software automatically (Recomended).
- 3. Sebelum klik Next masukkan CD drivernya. Setelah memasukkan CDnya dan klik Next maka akan muncul gambar berikut ini.

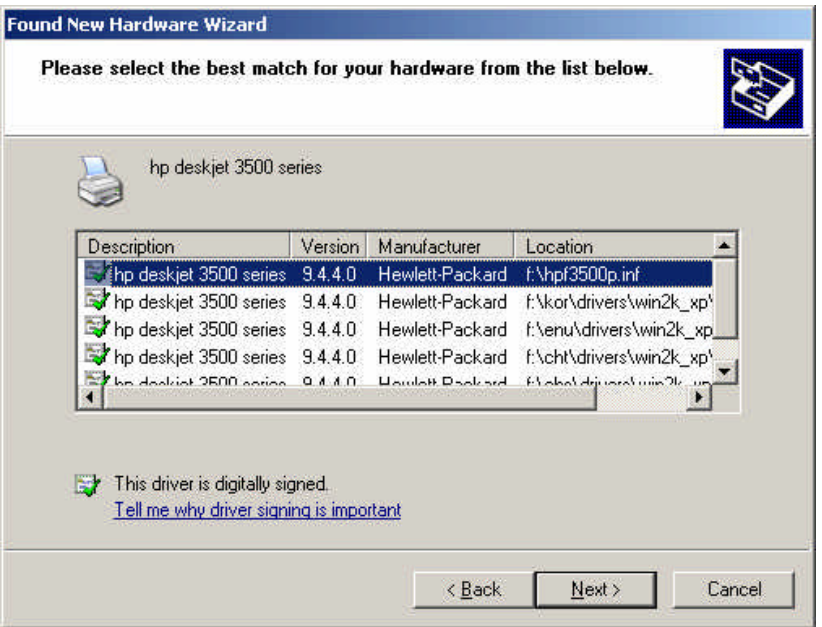

- 4. Pilih Jenis printer kemudian klik Next
- 5. Gambar diatas akan muncul sebentar kemudian muncul seperti gambar berikut

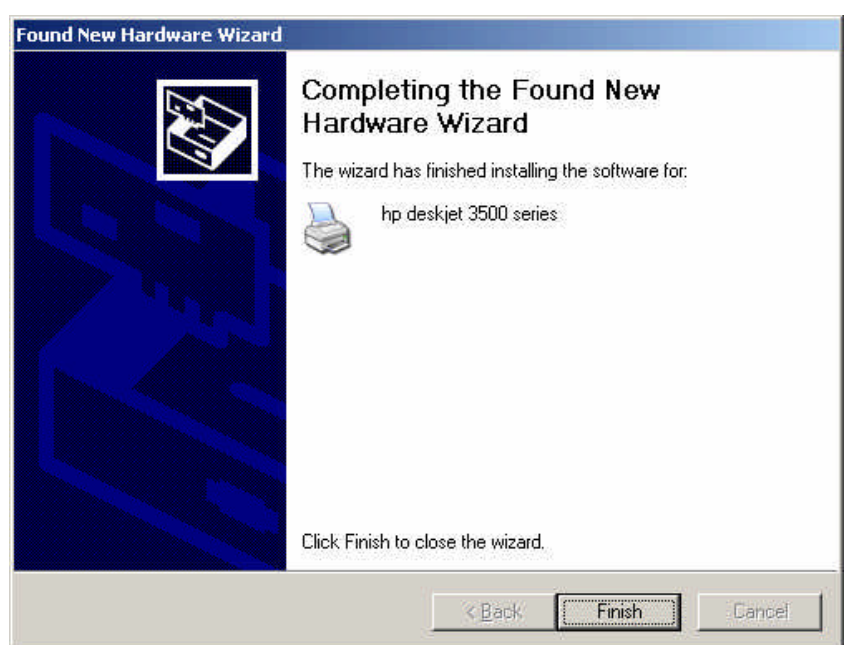

6. Klik Finish. Kemudian instalasi diproses dan setelah selesai akan muncul seperti gambar berikut ini

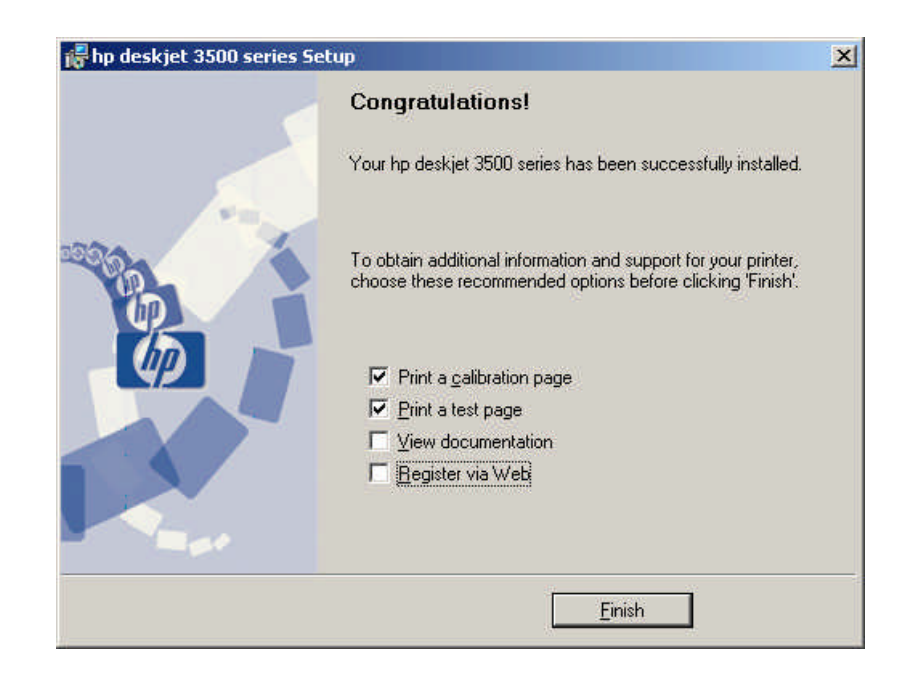

- 7. Pilih a calibration page dan print a test page untuk ujicoba print kemudian Klik Finish
- 8. Setelah test printer Restart komputer Anda.

#### Perangkat Output Monitor

Monitor merupakan perangkat output. Gambar berikut ini merupakan salah satu bentuk monitor

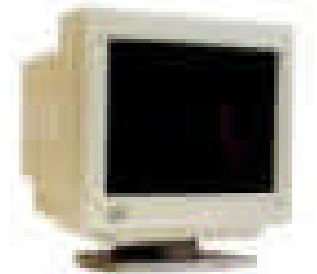

Untuk menyiapkan monitor sebelum digunakan pelajarilah langkah berikut ini.

- 1. Bacalah buku manual untuk informasi awal tentang monitor.
- 2. Pastikan komputer nyala
- 3. Pastikan monitor belum tersambung ke catu daya.
- 4. Cek jenis konektor yang ada di monitor untuk disambungkan ke komputer.

Berikutnya ini gambar konektor di monitor.

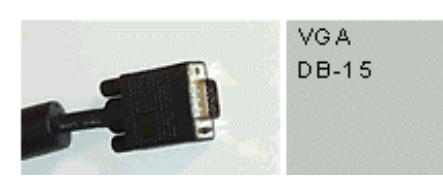

- 5. Cari port di komputer yang sesuai konektor yang di monitor dan sambungkanlah.
- 6. Sambungkan catudaya monitor.
- 7. Nyalakan monitor sebelum komputer dinyalakan
- 8. Untuk mematikan monitor dilakukan setelah mematikan komputer.

### Tes Formatif

- Tes teori
- 1. Salah satu peripheral input
	- A. Printer
	- B. Monitor
	- C. Mouse
	- D. LCD Proyektor
	- E. Speaker
- 2. Port PS/2 digunakan untuk peripheral
	- A. Speaker
	- B. Monitor
	- C. Mouse
	- D. LCD Proyektor
	- E. Printer
- 3. Peripheral output yang menghasilkan hasil cetakan
	- A. Speaker
	- B. Monitor
	- C. Mouse
	- D. LCD Proyektor

E. Printer

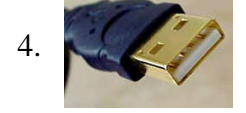

4. Gambar disamping ini adalah konektor

- A. Speaker
- B. Monitor
- C. Mouse
- D. LCD Proyektor
- E. Printer
- 5. Gambar port disamping ini adalah untuk konektor A. USB

B. DB-9 C. HDD-15 D. PS-2 E. Rj-45

Tes Praktek

Pasanglah periperal keyboard, mouse, monitor, printer, scanner. Dan untuk hardware yang memerlukan instalasi maka lakukan instalasi

#### **Jawaban Test Teori**

1. C 2. C 3. E 4. A 5. D

## **Penutup**

.

Modul ini merupakan bahan ajar yang harus dikuasai untuk memperoleh kompetensi mengoperasikan peralatan tambahan (peripheral).

Dalam modul ini hanya beberapa peripheral yang di jelaskan, akan tetapi tidak menutup kemungkinan Anda untuk belajar sendiri mengoperasikan peripheral lain dengan menggunakan pedoman buku manual dan buku petunjuk instalasi.